# **WebAccess/GNC**

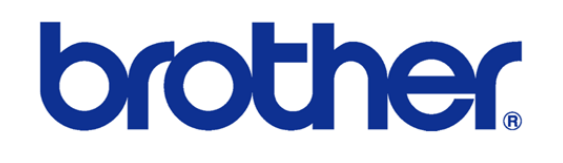

# B00 & C00 & D00 Series

2023/12/25 Version: V1.1 Neal.Chen

# **STEP 0: Confirm the version after WebAccess/CNC**

### **V2.0.17 has been installed**

The brother TCP/IP connection setting options will appear when the CNC Explorer driver is set as follows

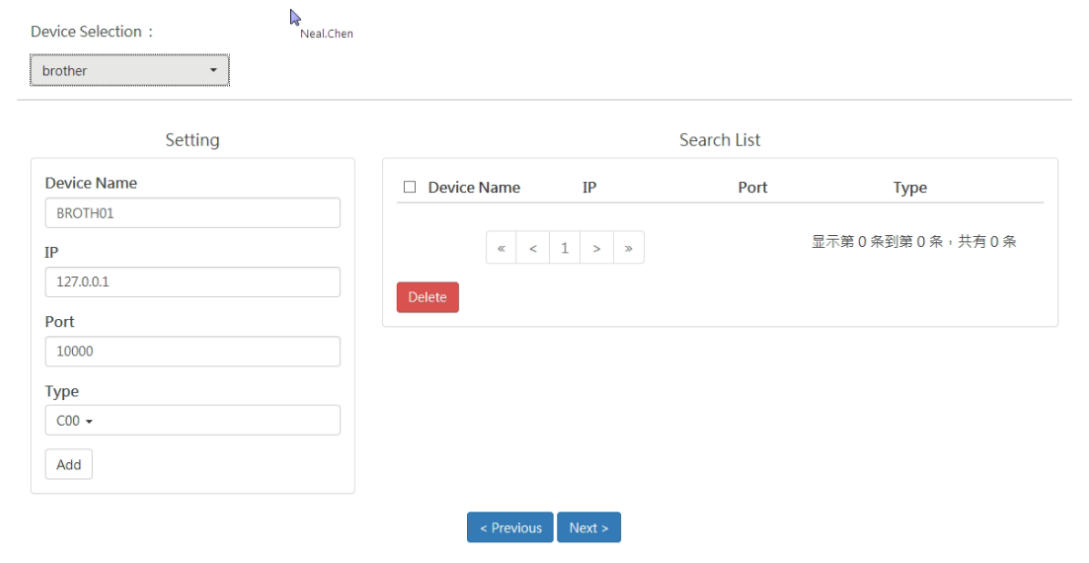

The user can choose the type of B00 or C00 or D00 according to the nameplate of the brother CNC, the default open port is 10000

## **STEP 1: Ethernet IP & Port Setting**

# /DATABANK/Communication parameter

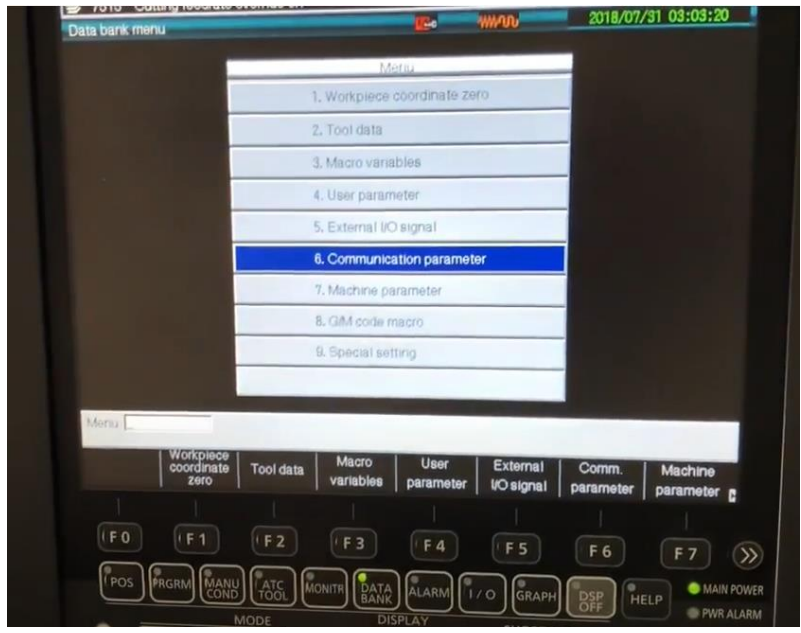

Set the IP address, port number and mask bit of the networking parameters EX:

IP address: 192.168.1.5

Port No.: 10000

Mask bit: 255.255.255.0

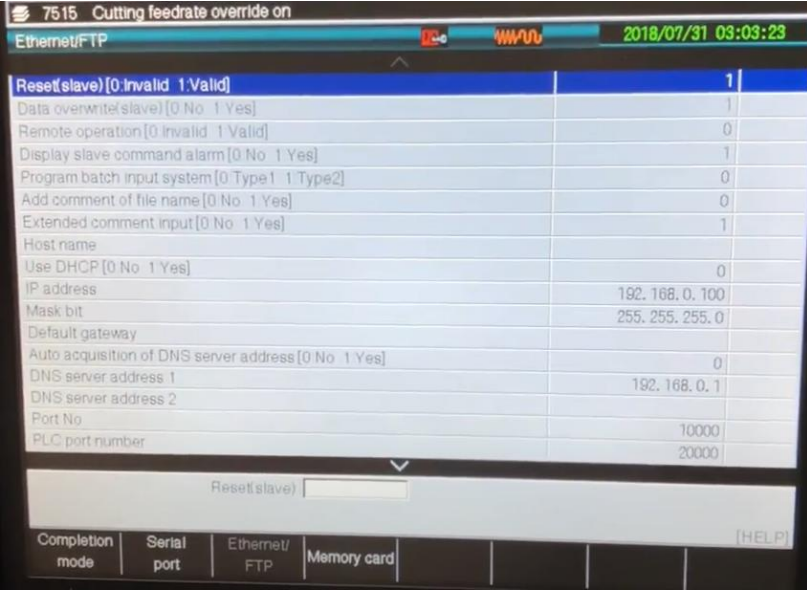

To support data writing, you need to enable **Data overwrite**, and to enable external data read and write functions, you must enable **Remote operation** If you want to use FTP, you need to set FTP related parameters such as **IP address**, **Port No.**, **User name**, **Password**, etc.

Newer models will have network access restriction settings. Please remember to turn it on to 1 (Yes)

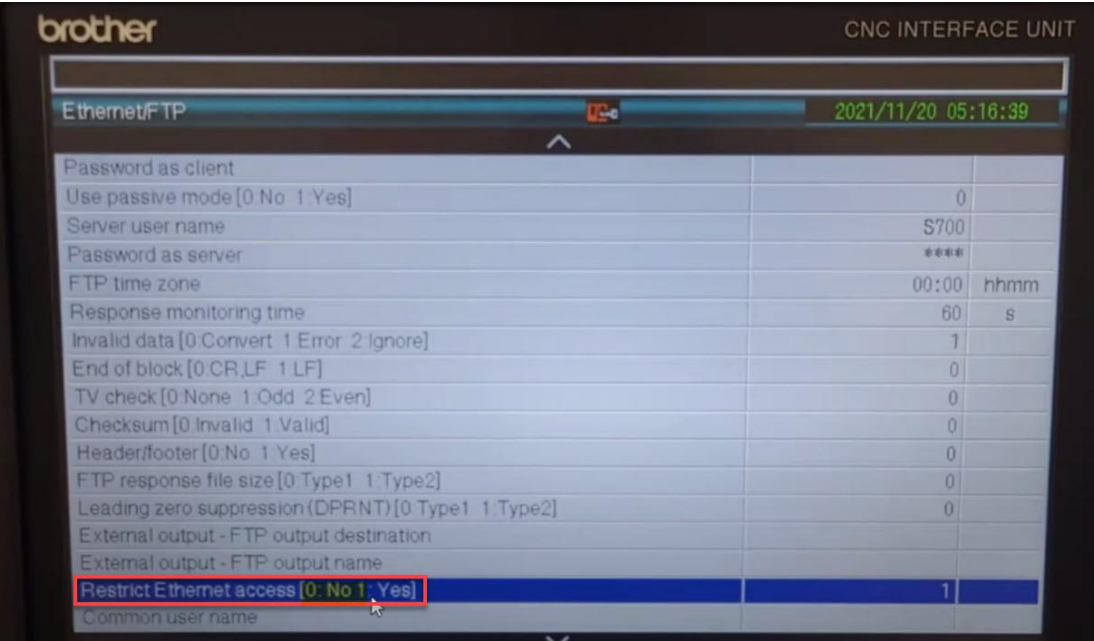

Please connect according to the mesh position reserved on the motherboard as shown in the figure.

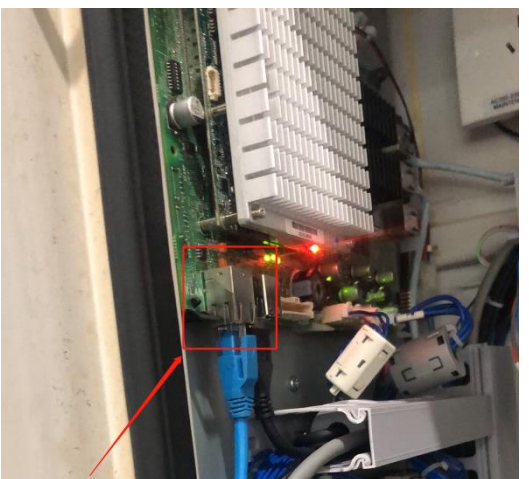

### **STEP 2: Brother Network Connection Test**

● Using Telnet tool to test whether the connection port to the CNC is normal

telnet *IP address* port number

EX: telnet 192.168.1.5 10000

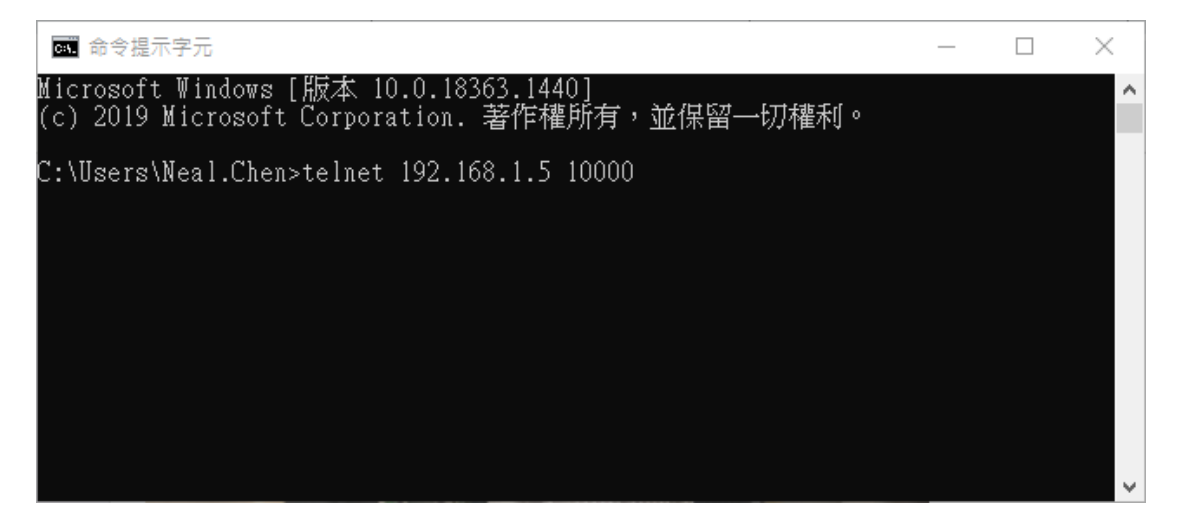

## **STEP 3: CNC Explorer Setting**

#### Run CNC Explorer

#### CNC Driver select brother setting

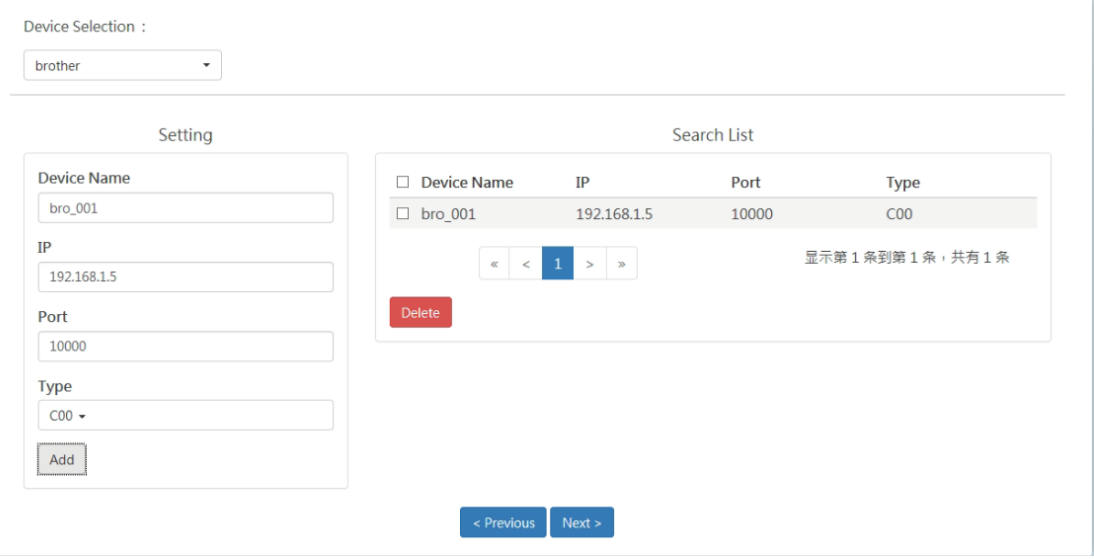

You can refer to the user manual of WebAccess CNC to add or delete tags to meet the actual needs

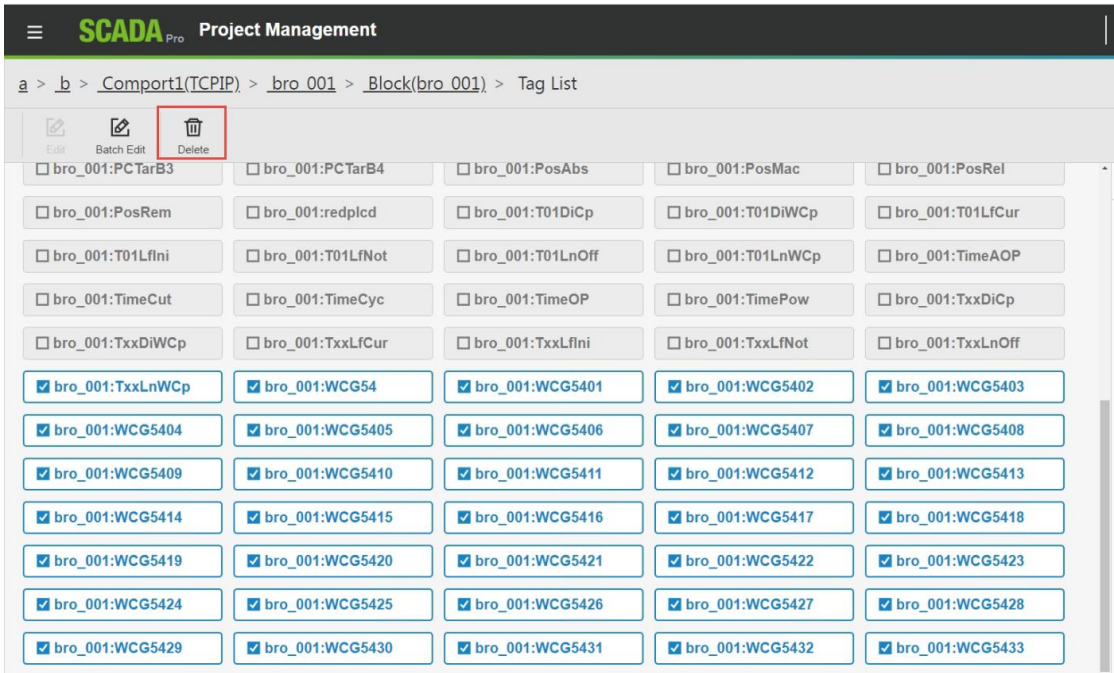